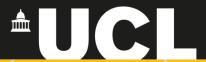

# **Graphic Skills Portal**

**Technique Handouts** 

## **ANALYSING**

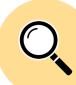

Creating a historic map using <u>Illustrator</u>

SRAPICS SKILLS

#### What is a historic map?

Historical evolution analysis is often conducted by urban designers to understand the history of the site under study, and how the place has evolved over time.

Many factors affect how the space evolved including social, political and economic circumstances. Understanding these various events and how they affected the space physically is very important. This is usually conducted by thoroughly exploring the historical context, media reports, previous planning policies...etc.

A key starting point is creating a **historical evolution map/s.** 

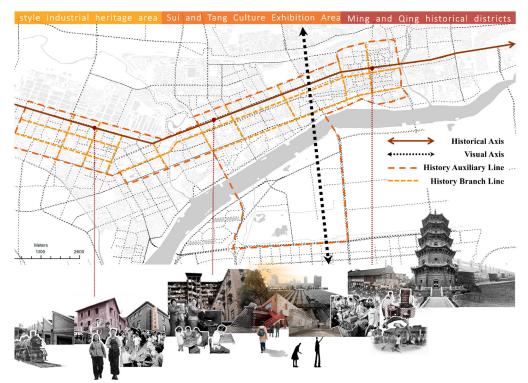

A Study of Historical Urban Landscape Layering in Luoyang Based on Historical Map Translation by Shujing Dong and Danjie Shen

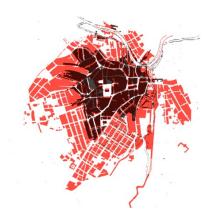

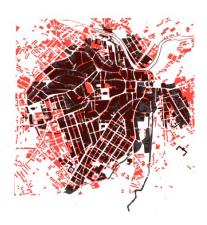

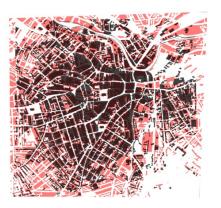

Sheffield historic evolution - Grain map analysis

#### Sequence of maps

Graphics consist of a **sequence of maps** from earlier periods, usually to scale in addition to infographics to communicate textual information. This historical contextual analysis aims to observe the changing urban character of the landscape, the relation of built form to open spaces and how urban patterns changed.

The analysis can focus on the city scale to understand broader issues, or on larger scales to understand the neighbourhood or the site context. It can focus on policy issues, transport, movements, accessibility, building patterns, character, density, open spaces, etc.

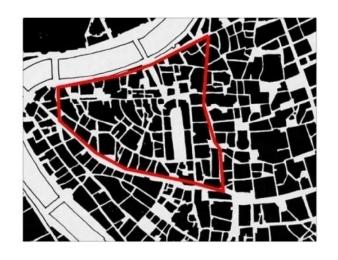

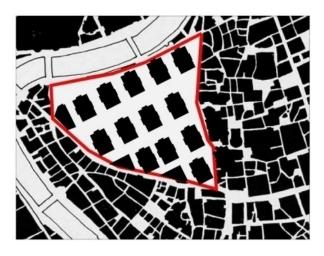

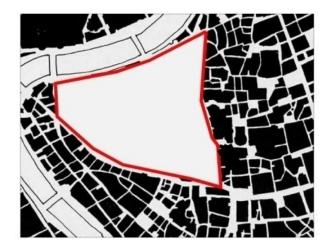

Before 1960 from 1965 to 1994

Since 1994

#### Infographic

The historical sequence may also be represented using *Infographics*, which are the graphical representation of data/knowledge to represent information quickly and clearly. They are about the classification/division and simplification of information, showing relationships between different pieces of information.

The example shows a timeline-style infographic to showcase some key historical events in the area. Adding images/maps to the timeline would make the illustration more appealing and informative

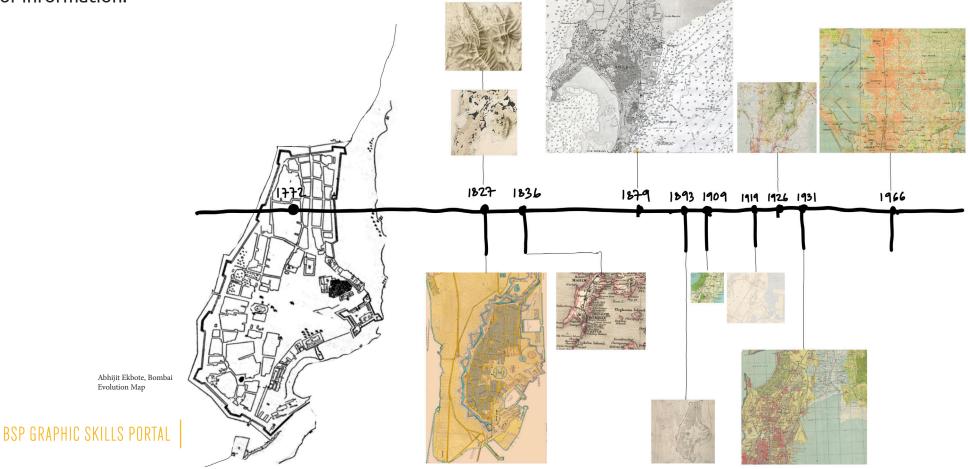

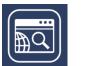

#### Where to start?

You need to register in Digimap in order to get access to the Historic maps. – Look for the area/neighbourhood you want to analyse and see how the site evolved over time. Notice that map availability differs from site to site and from scale to scale

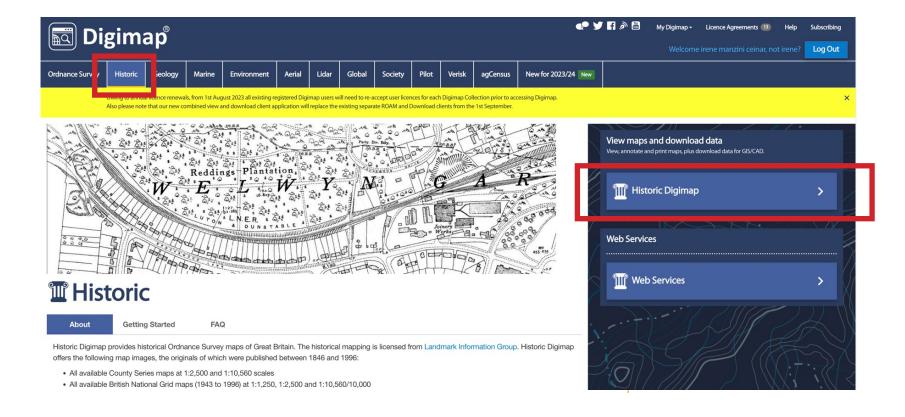

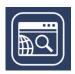

#### Where to start?

Choose different historic maps of the same area and 'print'them (save them into your laptop)

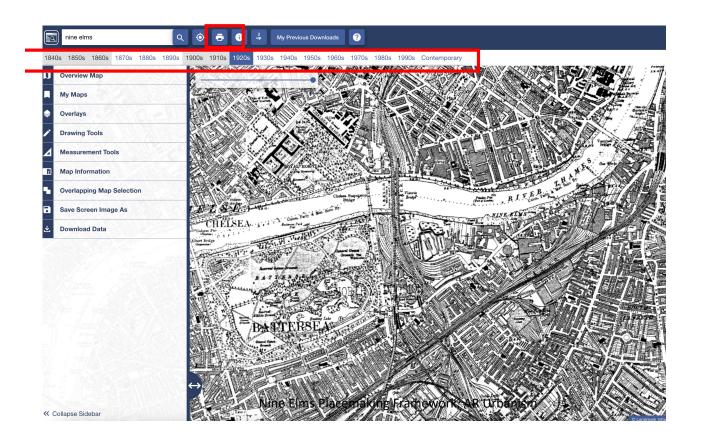

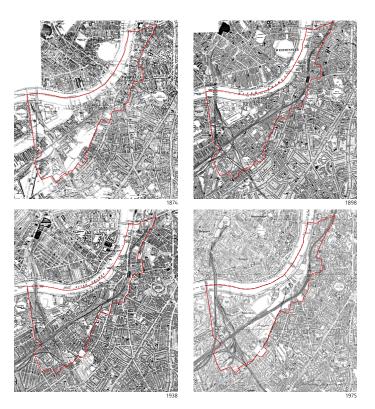

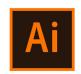

#### Where to start?

Now, let's take the figure-ground of the current situation on the one hand, and scale all the historic maps accordingly. Then, overlap each historic map to one figure-ground in **Illustrator.** 

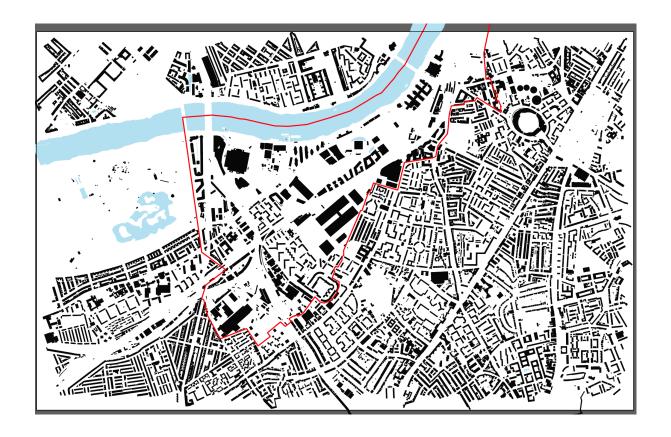

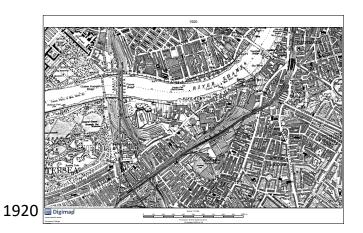

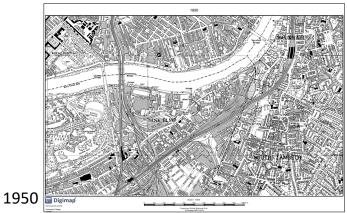

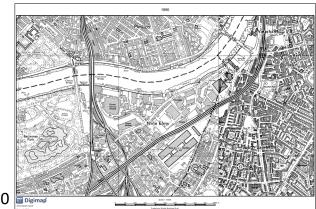

L990

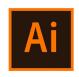

## Match the figure-ground and historic maps

To match the scale of those maps, lock the figure-ground and put the historic ones on another layer with opacity. Take a reference building and **scale those maps to match** 

the figure-ground.

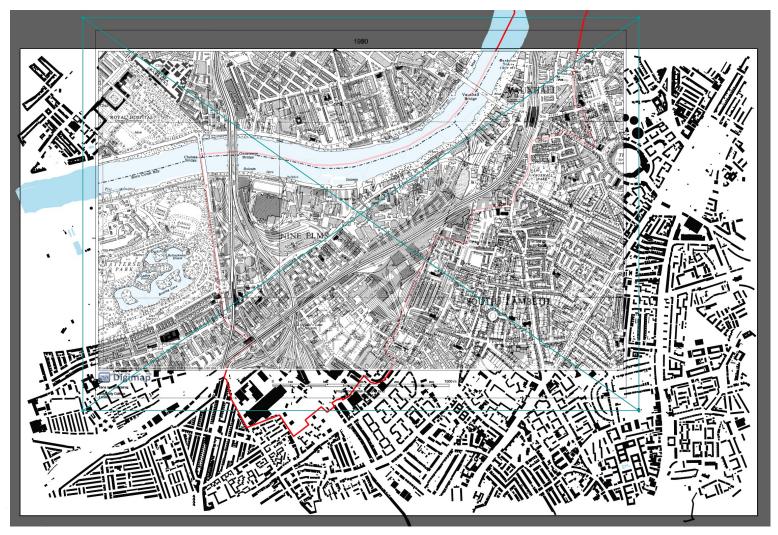

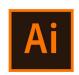

## Match the figure-ground and historic maps

At this point, we have three figure-ground maps overlapped with a historic map (1920, 1950, 1990) each.

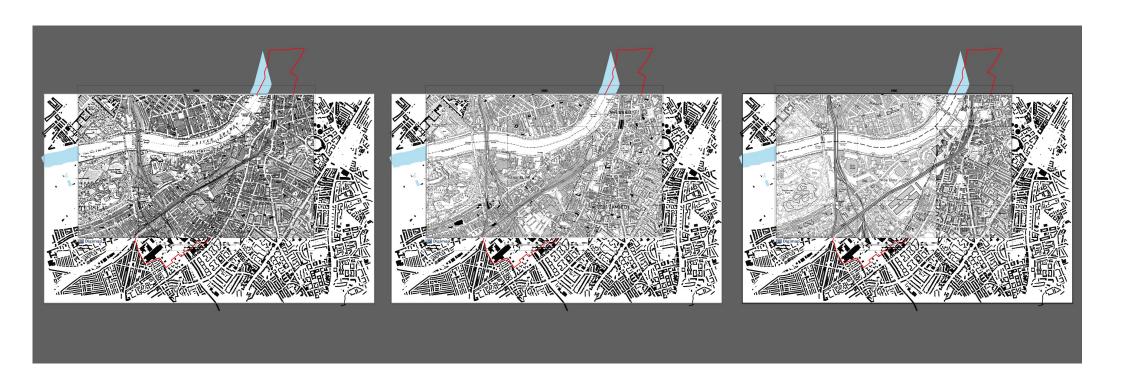

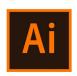

## Match the figure-ground and historic maps

Organise the layers and create a site boundary for each map corresponding to the area you want to insert in the figureground.

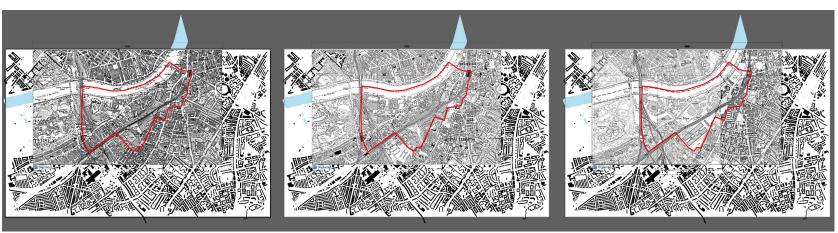

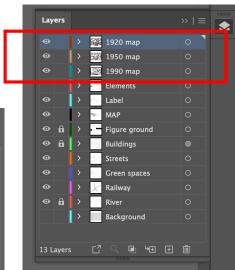

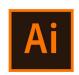

#### Create a mask for each map

To use the 'mask tool' you need to have in the same layer (i) what you want to mask, such as a base map, and (ii) a shape of what you want to be visible. Once you have those two elements, then you select both (by pressing 'shift' and selecting one and the other) – right-click and 'making clipping mask'.

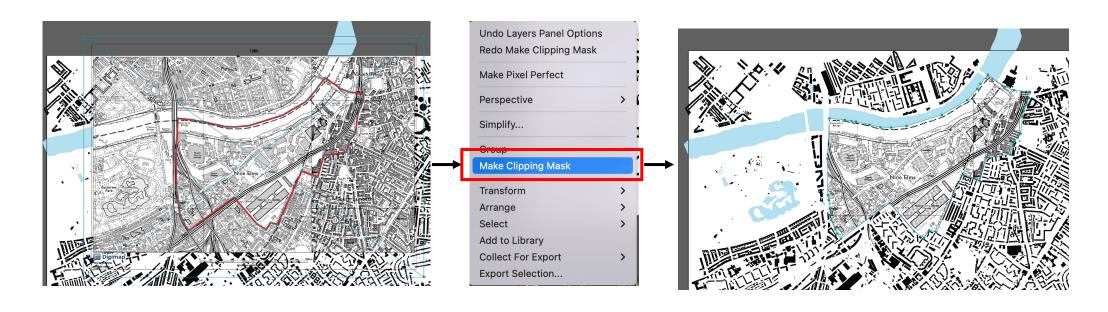

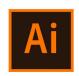

## Create a mask for each map

Once the clipping mask is created, the red boundary will disappear, so you need to create e new layer and re-trace the boundary using the **pen tool.** 

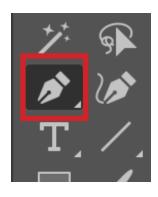

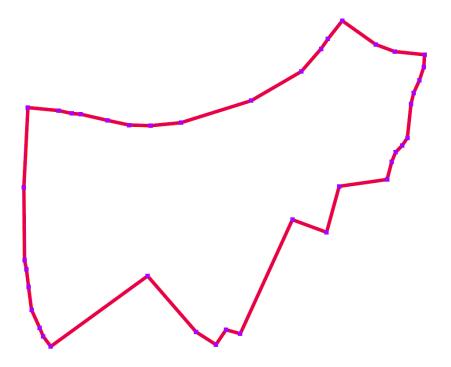

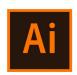

## Create a mask for each map

Repeat the same process for the three maps. In this way, you have an evolution of the area through historic maps.

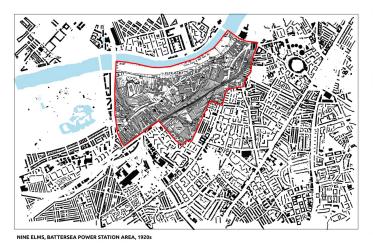

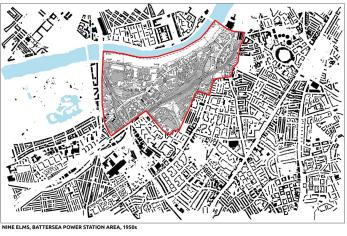

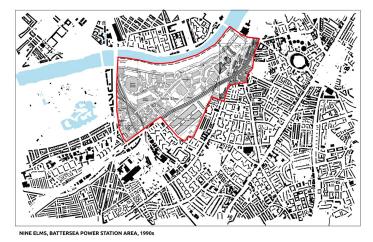

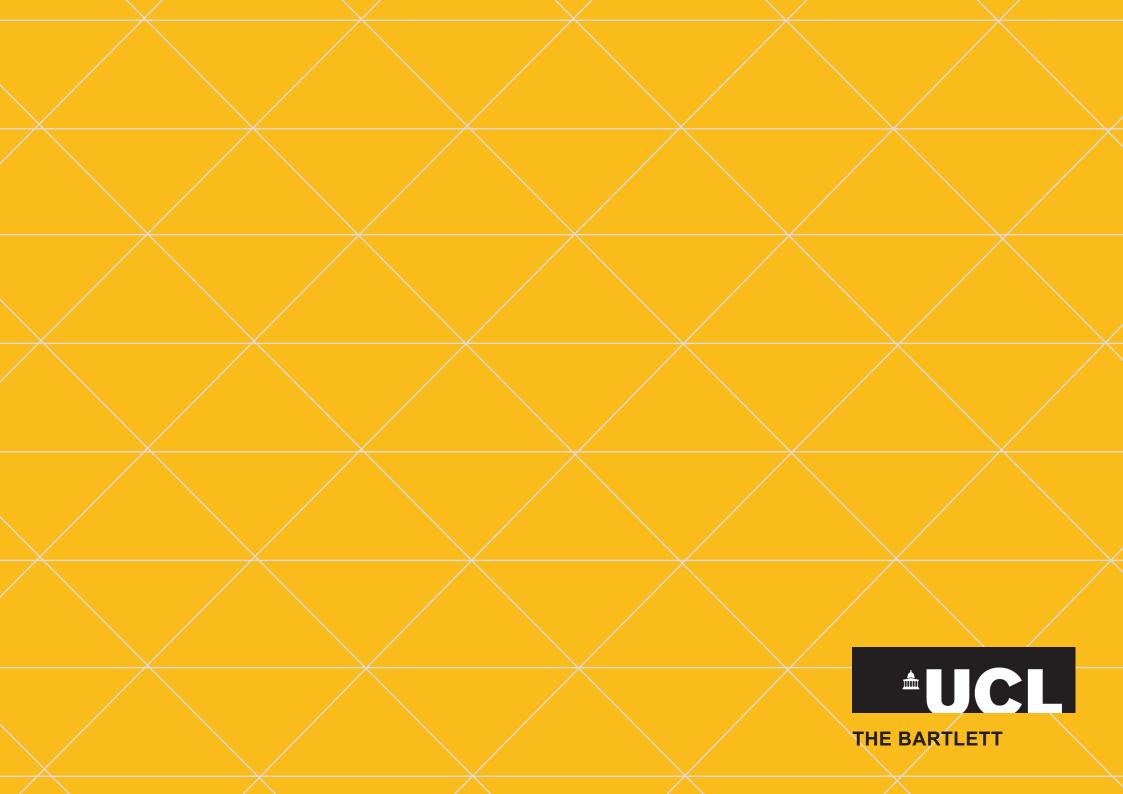